# **آموزش نرم افزار ویدیو کنفرانس**

## (**)**Adobe Connect**(**

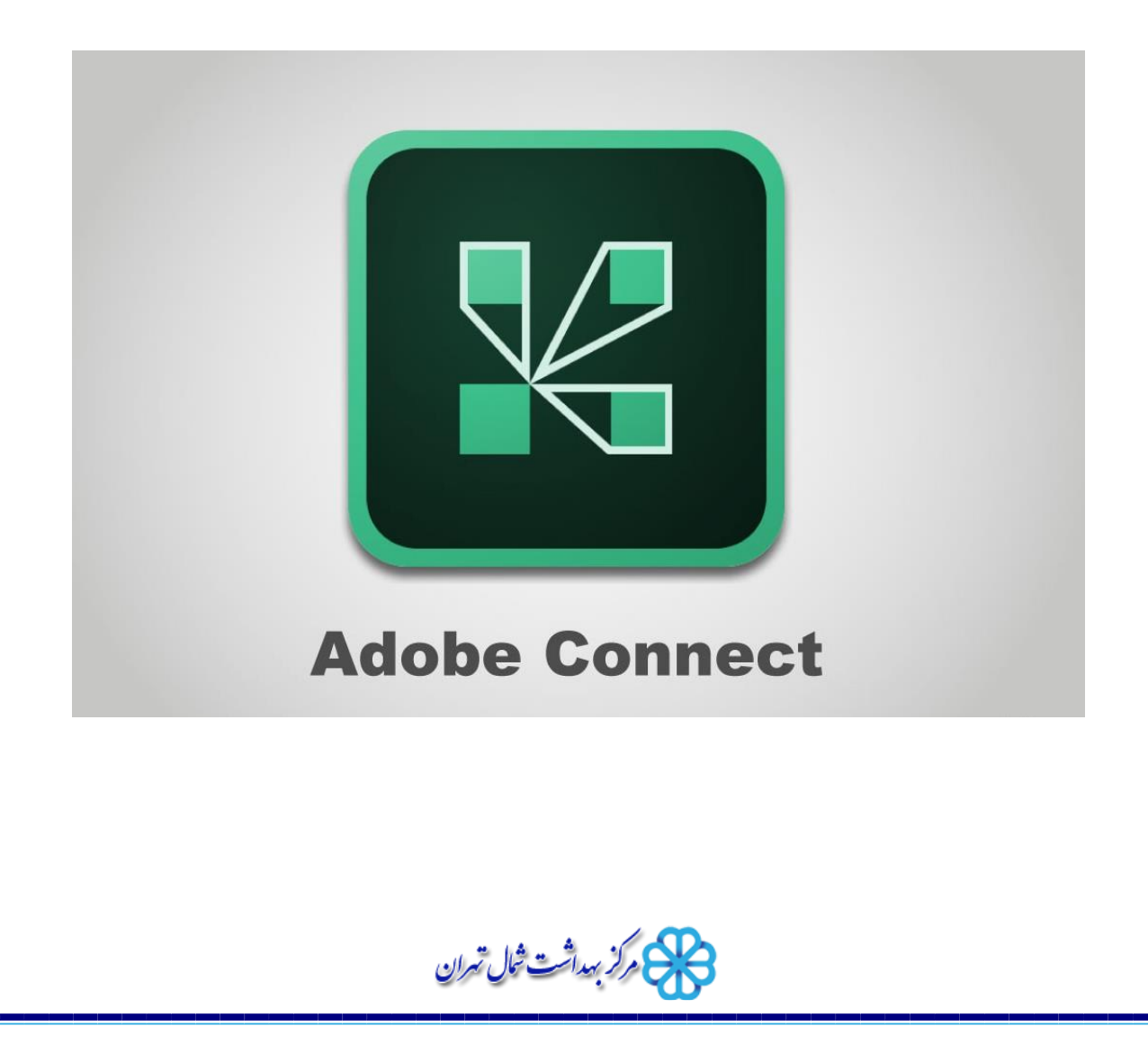

### **نصب و راه اندازی نرم افزار**

**برای نصب نرم افزار، سایت مرکز بهداشت شمال به آدرس** ir.ac.sbmu.shomal **مراجعه کنید. از قسمت واحد های ستادی به واحد آی تی سپس دانلود نرم افزار بروید**.

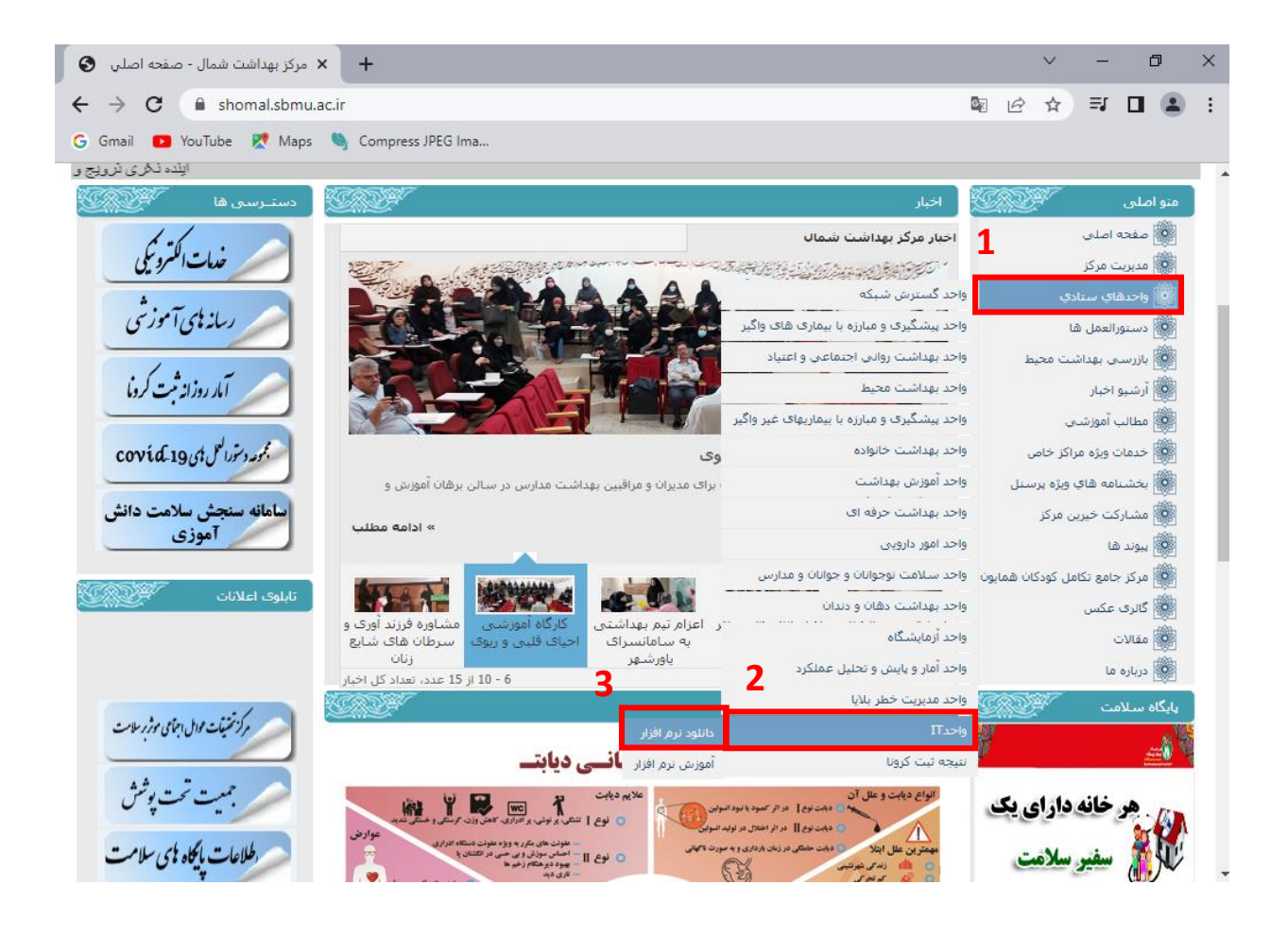

#### <http://meeting.sbmu.ac.ir/shomal3>

میکی مرکز بهداشت ثلال تهران

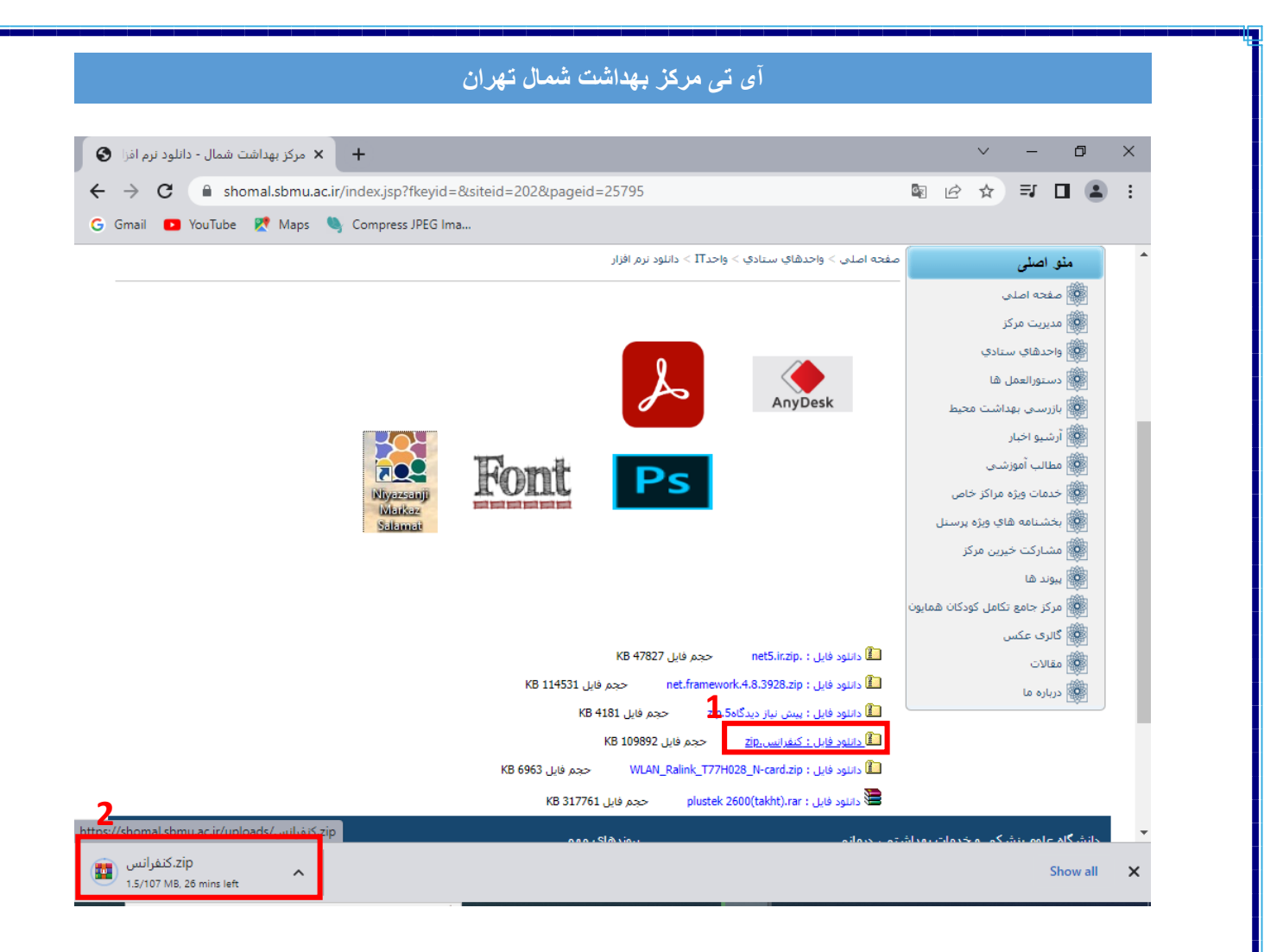

**دانلود فایل کنفرانس رو بزنید تا برنامه های الزم به صورت زیپ دانلود شود.**

میں<br>پیپل تیران شران

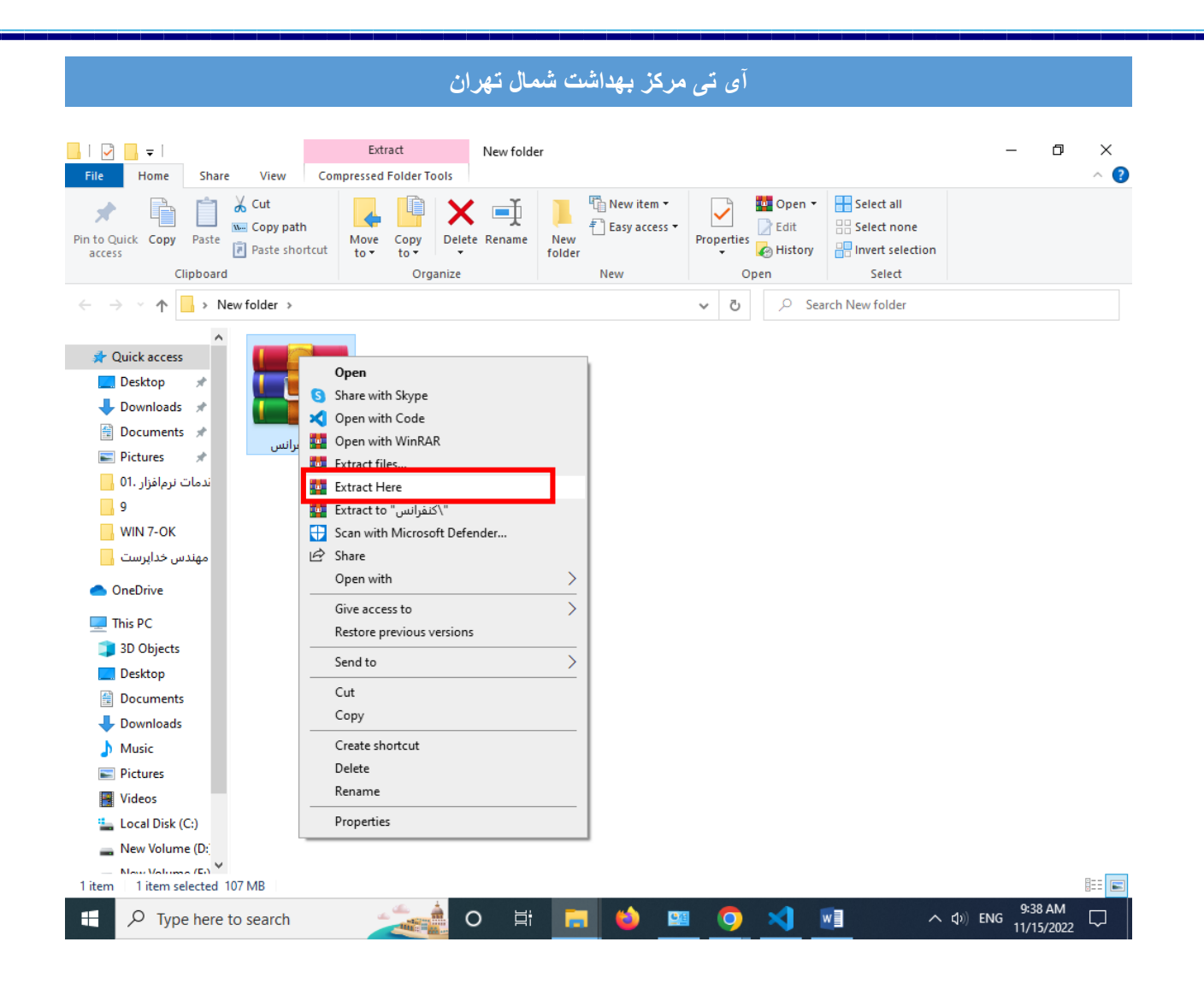

**روی فایل دانلود شده راست کلیک کنید و** Here Extract **رو بزنید.**

میں<br>پیکس کی بیدائت ثبال تهران

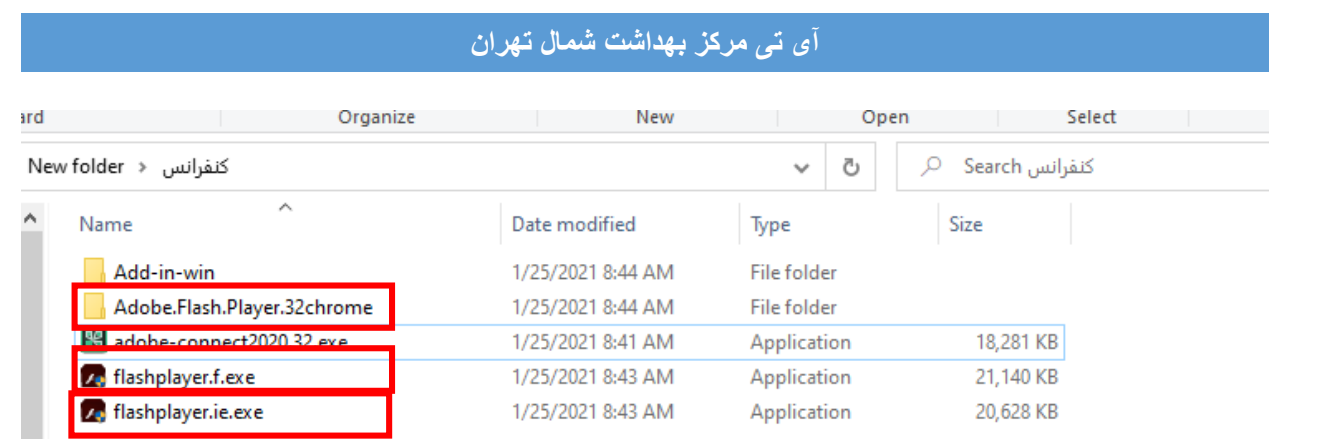

flashplayer.ie.exe و adobe.Flash.Player.32chrome ,flashplayer.f.exe **ی برنامه تا سه**

**مراحل نصبشان یکی بوده و به صورت زیر می باشد.**

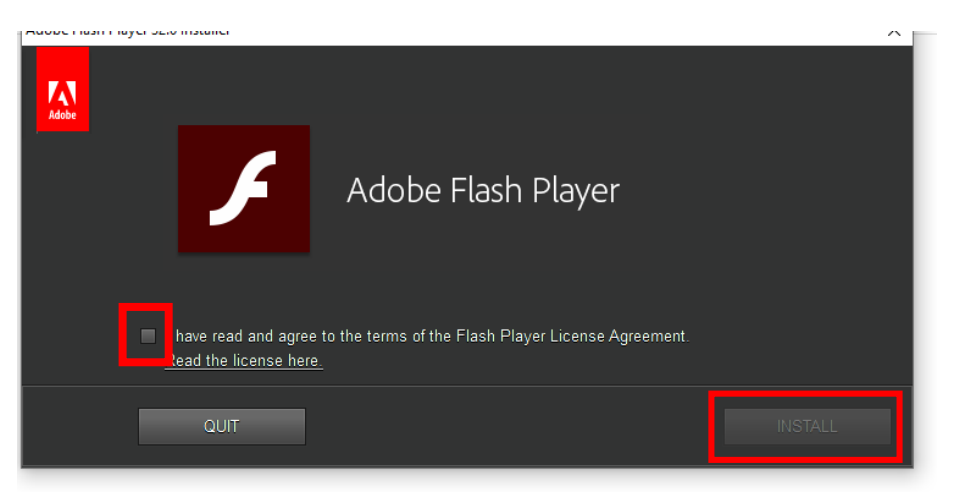

**تیک نشان داده شده و سپس** install **را بزنید.**

میں<br>پیکس کی برگز بہدائت ثبال تهران

**روی فایل نصبی** connect adobe **دابل کلیک کنید تا پنجره ی زیر بیاید.**

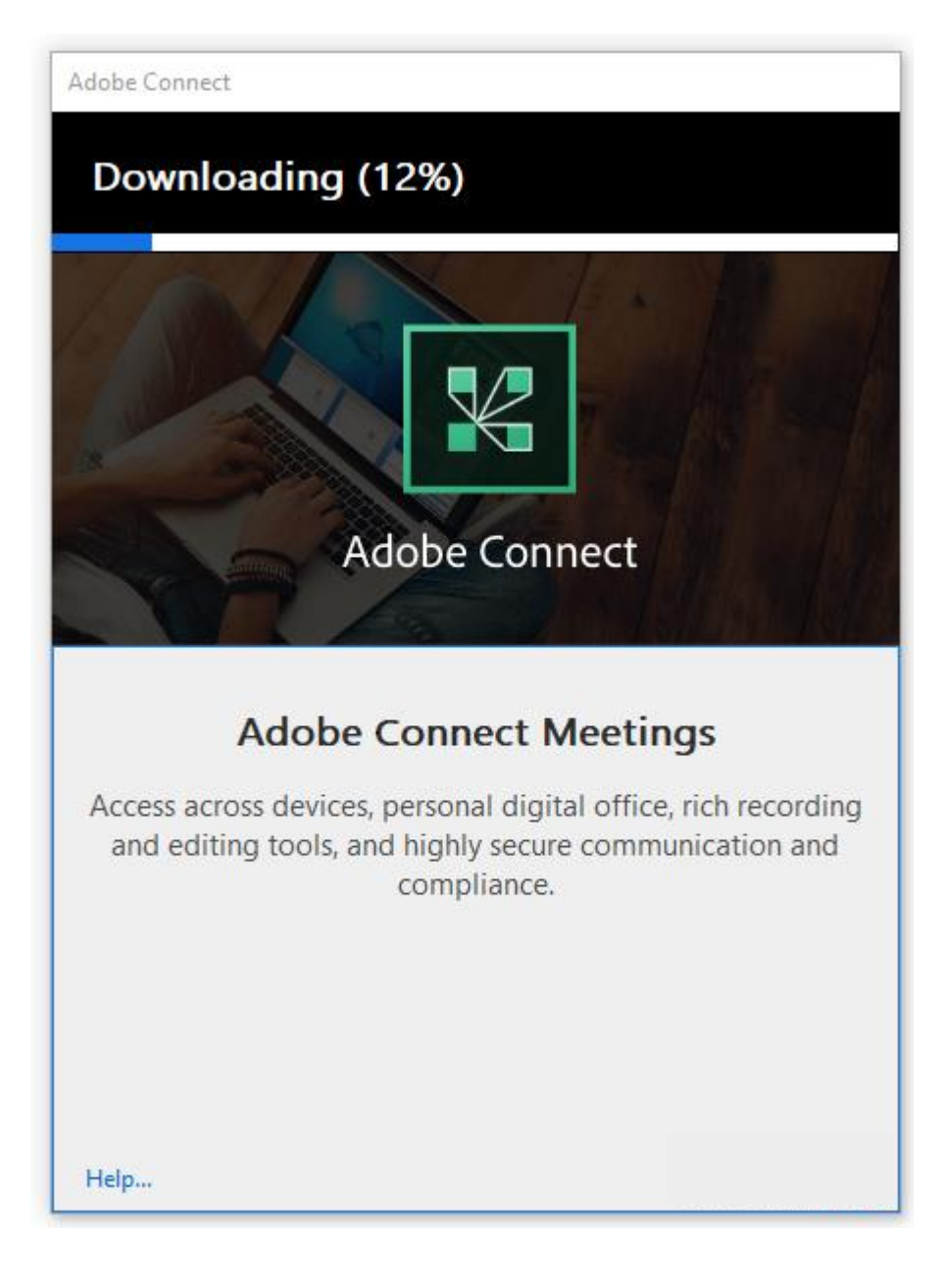

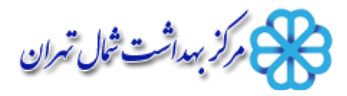

# **آی تی مرکز بهداشت شمال تهران** Adobe Connect Installer × Installing (100%) **Adobe Connect** O Installation is complete Adobe Connect application for desktop has been successfully installed. Create a Start Menu shortcut Create a Desktop shortcut Exit Help...

**در اخر تیک** shortcut Desktop a Create **را زده و بر ایکون ضربدر را از باال سمت راست کلیک نمایید.**(**دقت نمایید که دکمه ی** Exit **را نزنید.**)

میں<br>پیش تران تیران

### **شرکت در وبینار**

**برای شرکت در وبینار از دو روش میتونید استفاده کنید: -1از طریق مرورگر -2از طریق برنامه ی** connect adobe -3 ازطریق مبایل **• شرکت در وبینار از طریق مرورگر: مرورگر خود را باز کرده و آدرس اعالم شده جهت شرکت در ویدیو کنفرانس برای مثال آدرس** 3shomal**/**ir.ac.sbmu.meeting **رادر نوار آدرس وارد نمایید.**

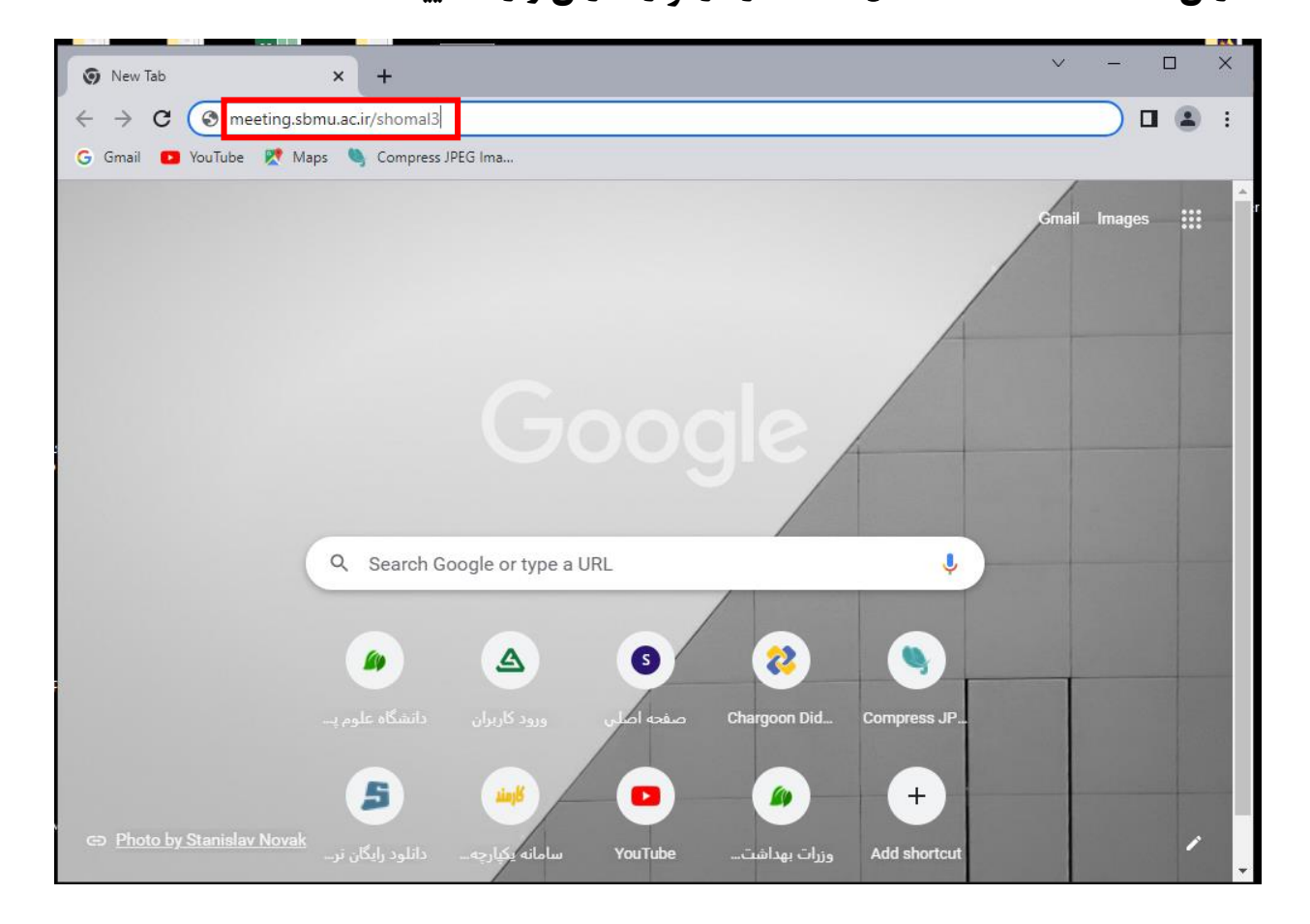

میکی مرکز بیداشت ثال تهران

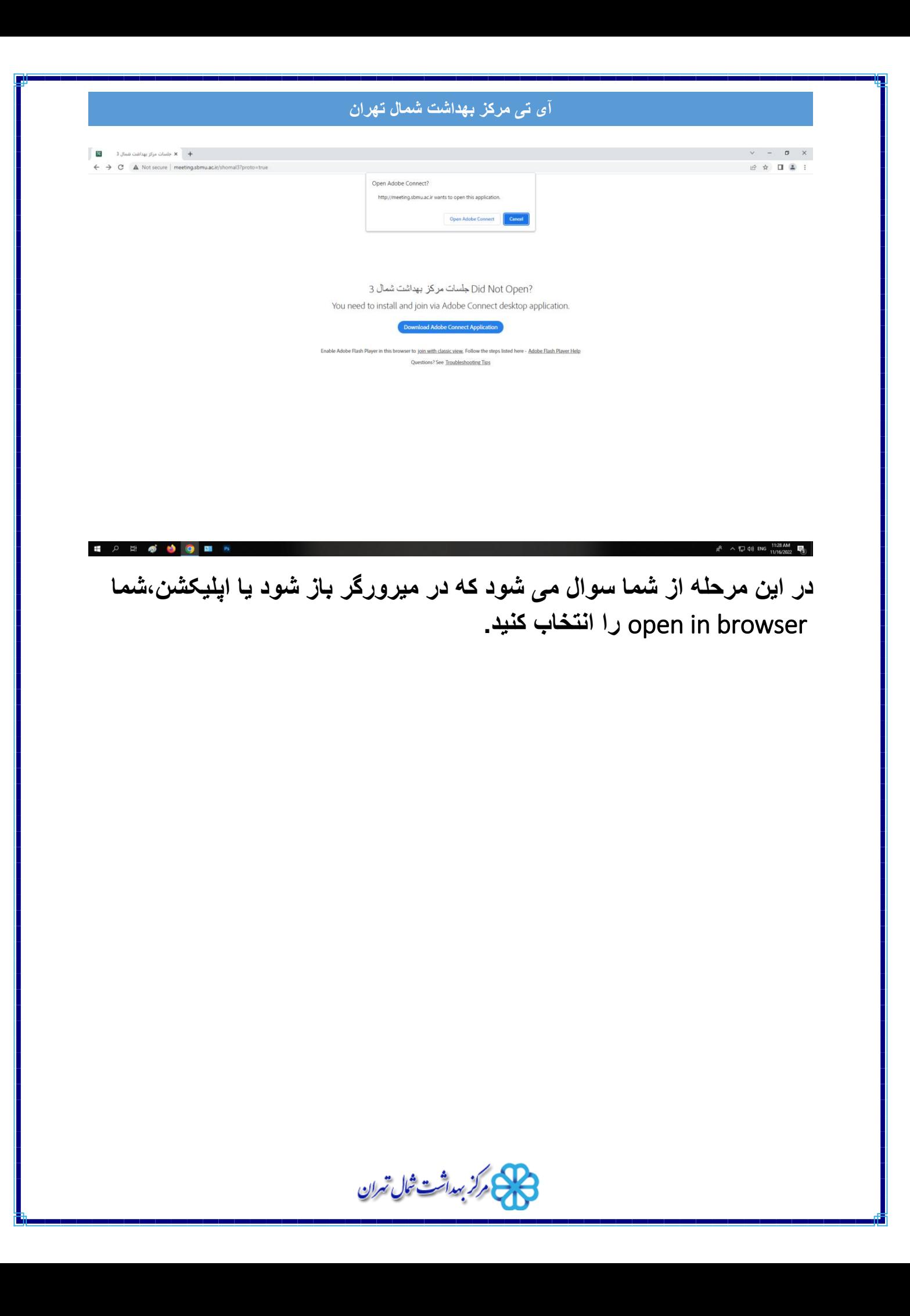

#### **آی تی مرکز بهداشت شمال تهران • شرکت در وبینار از طریق برنامه ی** connect adobe**:**  $\Box$ **E** Adobe Connect  $\overline{\phantom{m}}$  $\times$ W ADOBE CONNECT **Welcome to Adobe Connect!** Enter the Adobe Connect meeting, seminar or content Recents Favorites URL to join. http://meeting.sbmu.ac.ir/shomal3 yourdomain.adobeconnect.com/meetingroom Continue No recent Meetings. Your recent meetings will show up here.

**در کادری که در تصویر نشان داده شده آدرس اعالم شده جهت شرکت در ویدیو کنفرانس برای مثال آدرس** 3shomal**/**ir.ac.sbmu.meeting وارد نمایید.

میں<br>پیکس کرکڑ بہداشت شمال تهران

![](_page_10_Picture_0.jpeg)

#### **بعد هرکدام از روش های باال جهت ورود به کالس به صفحه زیر وارد می شوید.**

![](_page_10_Picture_2.jpeg)

**شرکت کنندگاه در وبینار در قسمت** guest **در محل** name **نام خود را به انگلیسی وارد کرده و** Room Enter **را بزنند.**

**بعد این مرحله چند لحظه باید منتظر باشید تا وارد وبینار شوید بسته به سرعت اینترنتتان این زمان متغیر می باشد.**

میں اس تعراف شال تهران<br>مسلمان اللہ میں اس میں اللہ میں اللہ میں اللہ میں اللہ میں اللہ میں اللہ میں اللہ میں اللہ میں اللہ میں اللہ م

#### **بعد ورود به وبینار تیک** again this show t'don **و ضربدر را بزنید.**

![](_page_11_Picture_2.jpeg)

میں<br>پیچ مرکز ہیدائت ثبال تهران

#### نوار ابزار

در این بخش امکانات زیر موجود یم باشد -1بلند گو ) از طریق اسپیکر(: جهت پخش صدای وبینار -2 صوت) از طریق میکروفون(: جهت صحبت کردن در وبینار ۳-تصویر(وب کم): جهت اشتراک گذاری تصویر خود در وبینار .<br>ا ۴-اجازه گرفتن : برای کاریران، جهت اجازه گرفتن و نمایش وضعیت .<br>ا .<br>.

![](_page_12_Picture_3.jpeg)

#### **• شرکت در وبینار از طریق تلفن همراه:**

![](_page_12_Picture_5.jpeg)

میں<br>پیکس کی بیدائت ثبال تهران

**ابتدا باید برنامه ی** connect adobe **را در گوشی خود نصب کنید آدرس اعالم شده جهت شرکت در ویدیو کنفرانس برای مثال آدرس** 3shomal**/**ir.ac.sbmu.meeting **رادر نوار آدرس وارد نمایید.**

![](_page_13_Picture_55.jpeg)

گزینه ی Guest را زده و نام خود را به انگلییس در name your وارد نمایید.

![](_page_13_Picture_4.jpeg)

ے<br>مرکز بہدائت ثمال تهران

گزینه ی Allow را زده و وارد وبینار شوید.

![](_page_14_Figure_2.jpeg)

برای اشتراک گذاری تصویر خود بعد از زدن آیکون وبکم گزینه ی Broadcast را بزنید. .<br>ا

میں<br>پیچ مرکز بیداشت ثبال تهران

# **با تشکر آی تی مرکز بهداشت شمال**

مستان تهران المران<br>المستان المران المران